# *4120 - Solicitud de Autorización para el Uso de OVGM para Evaluación Nacional de Cultivares*

## **Descripción**

Solicitud ante el Gabinete Nacional de Bioseguridad (GNBio) de las instituciones/organizaciones/empresas públicas y privadas que deseen utilizar eventos vegetales genéticamente modificados a escala de campo controladas para Evaluación Nacional de Cultivares.

El término **OVGM** significa "Organismos Vegetales Genéticamente Modificados".

## **¿Qué requisitos previos debo cumplir para la realización del trámite?**

Esta información se encuentra disponible en la web tramites.gub.uy. Para acceder a la misma debe ingresar al siguiente enlace:

[https://tramites.gub.uy/ampliados?id=41](https://tramites.gub.uy/ampliados?id=4)20

## **¿Qué requerimientos necesita para poder realizar este trámite en línea?**

El usuario debe autenticarse en el Portal del Estado accediendo a: <https://tramites.gub.uy/ampliados?id=4120>

También debe verificar su identidad de forma presencial. Para eso debe concurrir a los Puntos de Atención al Cliente (PAC), los cuales están identificados en el siguiente enlace: <https://portal.gub.uy/wps/portal/peu/subhomes/pac>

Si el ciudadano dispone de cédula de identidad electrónica y el correspondiente dispositivo de lectura, podrá autenticarse para realizar el trámite utilizando la modalidad de firma avanzada. En este caso el ciudadano también puede gestionar en línea el aumento de nivel de garantía de su identidad ingresando a[: https://tramites.gub.uy/ampliados?id=4992](https://tramites.gub.uy/ampliados?id=4992)

# **¿Cuáles son los pasos que debo seguir para realizar este trámite en línea?**

Se debe completar el formulario de ingreso de la solicitud con los datos necesarios para iniciar el trámite.

Convenciones generales en el ingreso de la información:

- Asterisco (\*) a la derecha de la descripción de los datos indica que la información debe ser completada en forma obligatoria.
- Símbolo de pregunta asociado a un campo le proporciona información de utilidad.
- En la parte inferior de las distintas secciones se presentan las siguientes acciones posibles: Anterior (vínculo para ir a la sección anterior), Siguiente (botón para ir a la siguiente sección) y Finalizar (culmina con la tarea).
- Las grillas tienen un enlace 'Agregar' que permite insertar líneas en la misma

## **FORMULARIO DE INGRESO DE UN TRÁMITE**

El formulario está formado por una serie de secciones, en las que el ciudadano debe ir ingresando la información requerida.

## ➢ **Ingresar Solicitud**

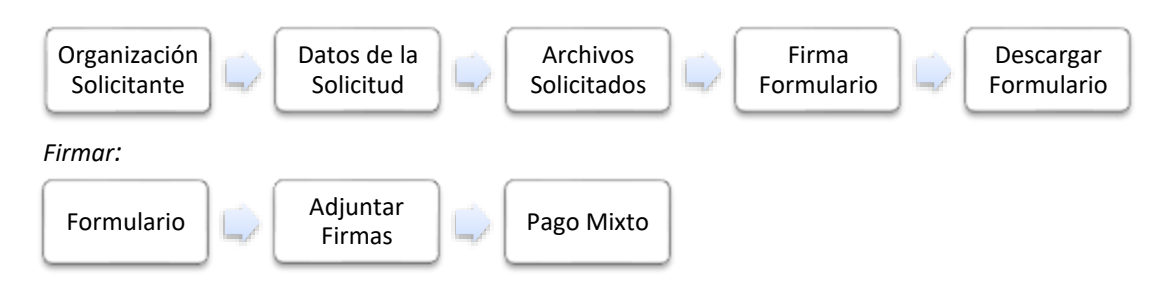

## **1. ORGANIZACIÓN SOLICITANTE**

En esta sección se solicitan los datos del solicitante así como el consentimiento para incorporar la información suministrada a la base de datos, en el marco de la ley N° 18.331 de Protección de Datos Personales y acción de Habeas Data (LPDP).

## **Solicitante**

#### **a. Identificación de la Organización**

- RUT\*
- Nombre de la Organización\*

#### **b. Datos de Contacto**

- Teléfono\*
- Otro Teléfono: En caso de contar con otro teléfono de contacto indicarlo aquí.
- Correo Electrónico\*

#### **c. Domicilio**

- Departamento\*
- Localidad\*
- Calle\*
- Número\*
- Otros Datos

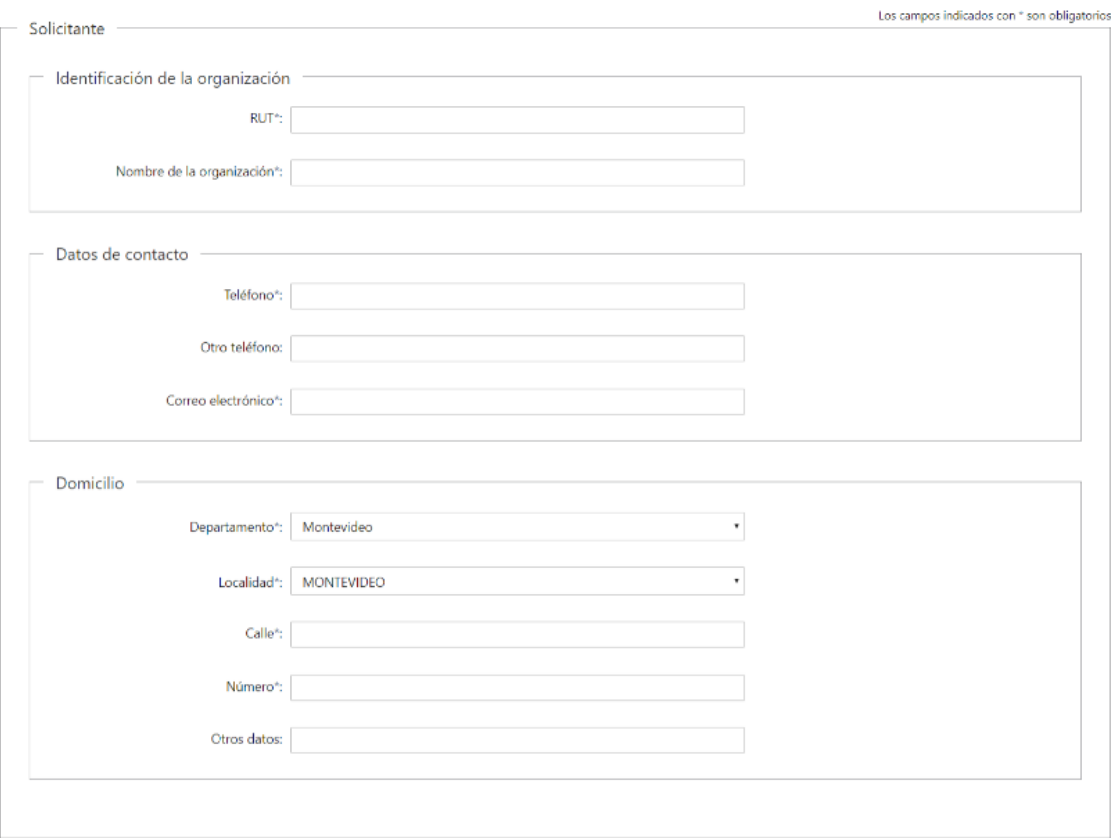

## **Representante Legal del Solicitante en Uruguay**

#### **d. Identificación del Representante Legal**

- Tipo de documento\*: CI (Cédula de Identidad)/Pasaporte/Otros
- Número de Documento\*
- Apellidos\*
- Nombres\*

#### **e. Datos de Contacto**

- Teléfono\*
- Otro Teléfono: En caso de contar con otro teléfono de contacto indicarlo aquí.
- Correo Electrónico\*

#### **f. Domicilio Legal**

- Departamento\*
- Localidad\*
- Calle\*
- Número\*
- Otros Datos

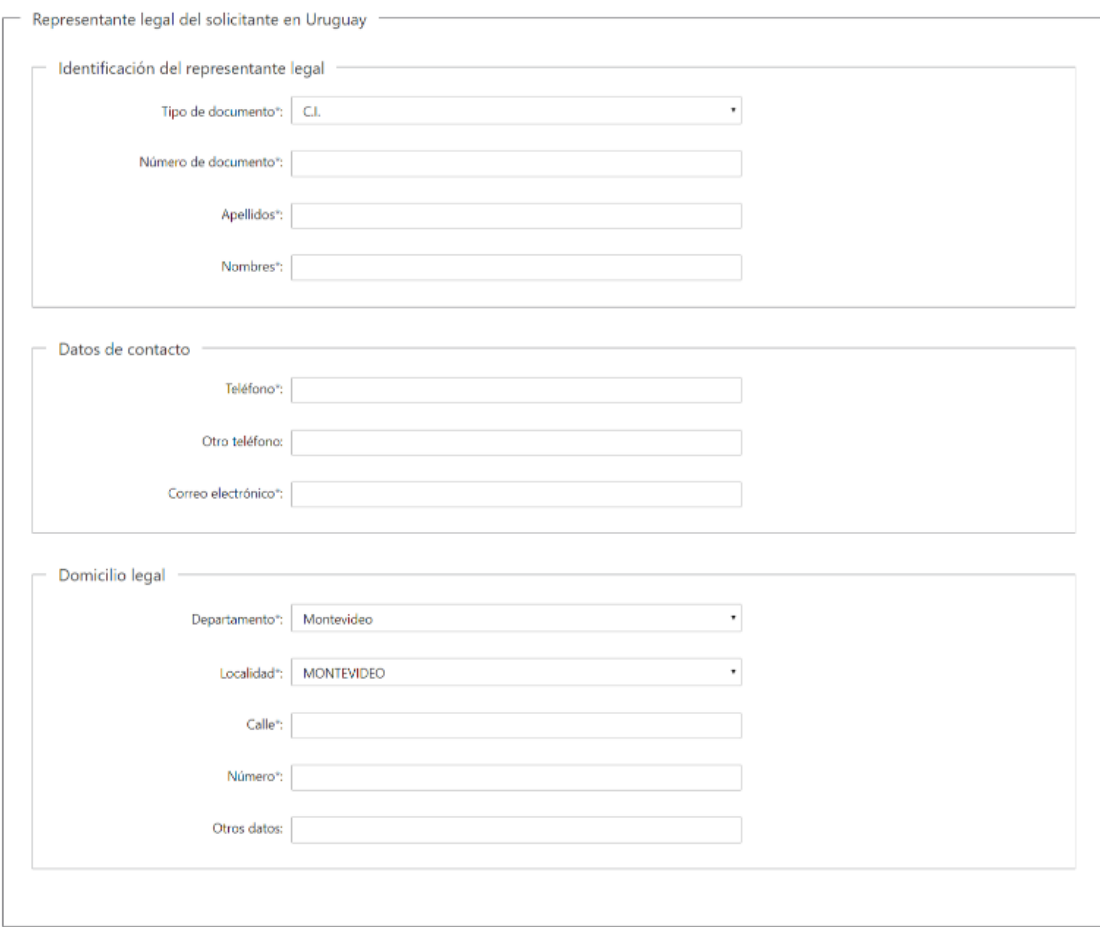

#### **Responsable Técnico del Solicitante**

#### **g. Identificación del Responsable Técnico**

- Tipo de documento\*: CI (Cédula de Identidad)/Pasaporte/Otros
- Número de Documento\*
- Apellidos\*
- Nombres\*
- Profesión\*

#### **h. Datos de Contacto**

- Teléfono\*
- Otro Teléfono: En caso de contar con otro teléfono de contacto indicarlo aquí.
- Correo Electrónico\*

## **i. Domicilio**

- Departamento\*
- Localidad\*
- Calle\*
- Número\*
- Otros Datos

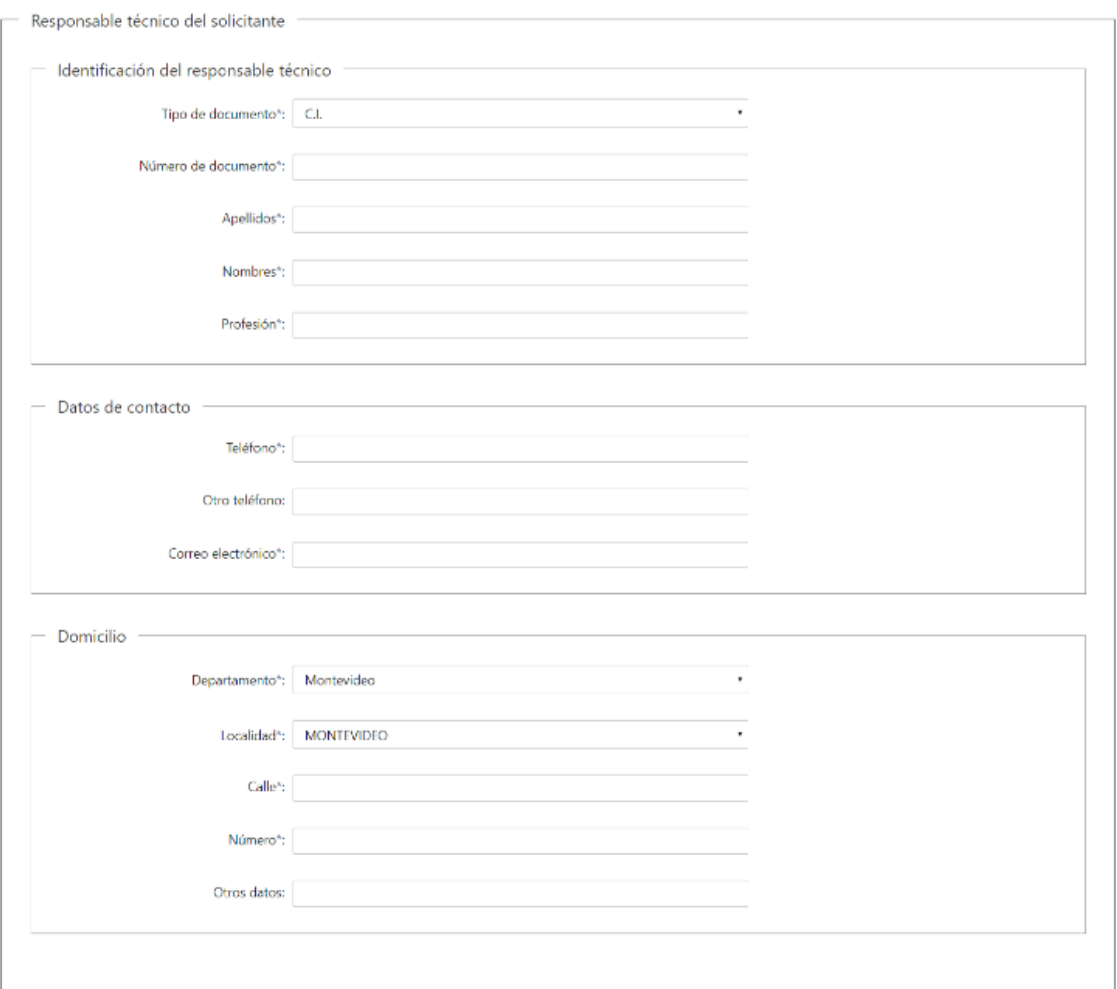

## **j. Cláusula de consentimiento informado**

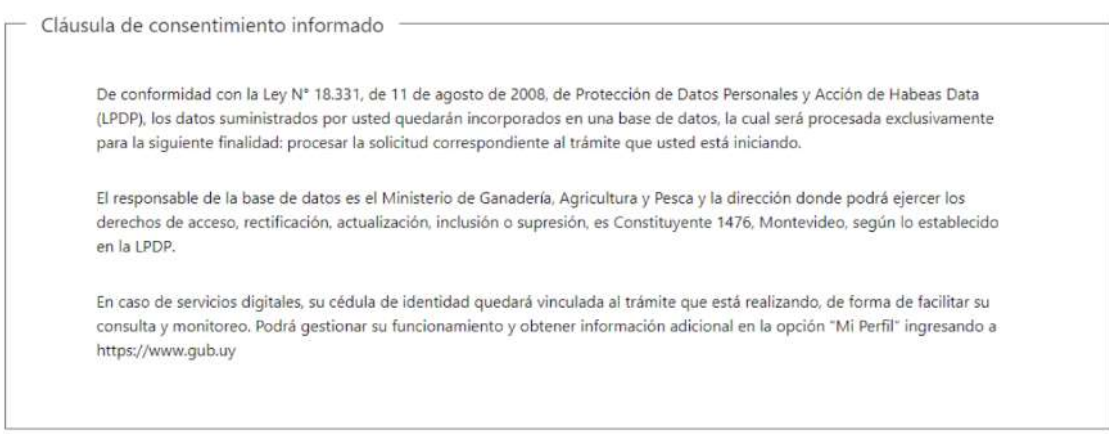

Siguiente >>

#### **2. DATOS DE LA SOLICITUD**

En esta sección se procede a solicitar información específica para el presente trámite.

#### **OVGM Objeto de la Presente Solicitud**

#### **a. Especie**

- Nombre Común\*
- Nombre Científico\*

## **b. Evento**

• Procesamiento y/o transformación\*

Se incluye botón de ayuda: "Dicha denominación cumplirá (cuando corresponda) con el sistema de denominación de eventos de transformación de la OECD y/o identificador único otorgado por la Secretaría de la CBD."

#### **c. Eventos apilados**

En caso de que corresponda se puede indicar una de las siguientes opciones:

- o Uno o más de los eventos ha sido analizado previamente por la autoridad competente
- o Todos los eventos individuales han sido analizados previamente por la autoridad competente
- o Ninguno de los eventos individuales ha sido analizado por la autoridad competente

#### **d. Indicar solicitud y número de resolución GNBio**

Se puede ingresar información correspondiente a las resoluciones que haya para cada uno de los eventos:

- Nro. de expediente: Número de expediente.
- GNBio: Se puede indicar el número de resolución

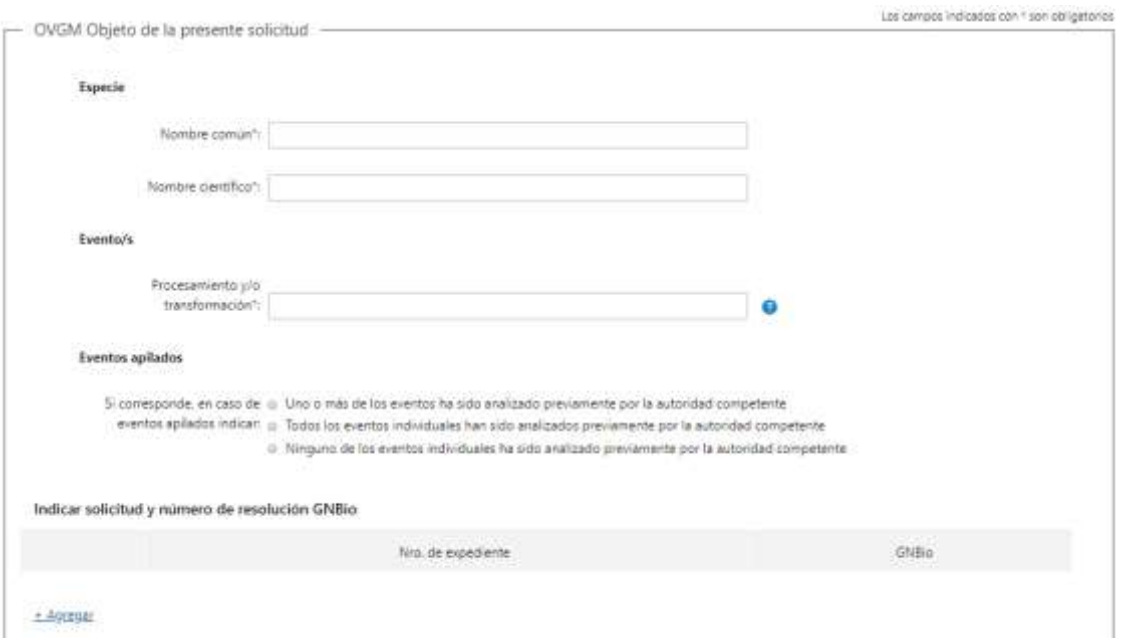

#### **e. Características Introducidas**

- Características que se espera que presente el OVGM\*
- Identificar el/los productos génicos y la/s vías metabólicas involucradas\*
- Indicar los mecanismos regulatorios que afectan expresión del gen/es del evento/s de transformación\*
- Especificar si la/s característica/s adquirida/s se expresa/n en forma constitutiva- ver ayuda\*:

Se incluye botón de ayuda: "Especificar si la/s característica/s adquirida/s se expresa/n en forma constitutiva en etapas puntuales del desarrollo del cultivo y/o en tejidos específicos del OVGM"

## **f. Resultados Esperados**

- Problema que se pretende resolver para Uruguay (descripción e importancia en Uruguay) \*
- Razones por las cuales se espera que el OVGM en cuestión mejore el desempeño de su homólogo convencional \*
- Antecedentes de evaluación agronómica del OVGM en cuestión que fundamenten las razones indicadas en el item previo

#### **g. Origen del Material**

Si corresponde se puede indicar los datos de la Institución que desarrolló el OVGM. Los datos que deben indicarse en la grilla son los siguientes:

- Nombre de la org.\*: Nombre de la Organización
- Dirección\*
- Teléfono\*
- Correo electrónico\*
- Responsable Técnico\*
- Celular Resp. Técnico\*: Celular del Responsable Técnico
- Mail Resp. Técnico\*: Correo electrónico del Responsable Técnico

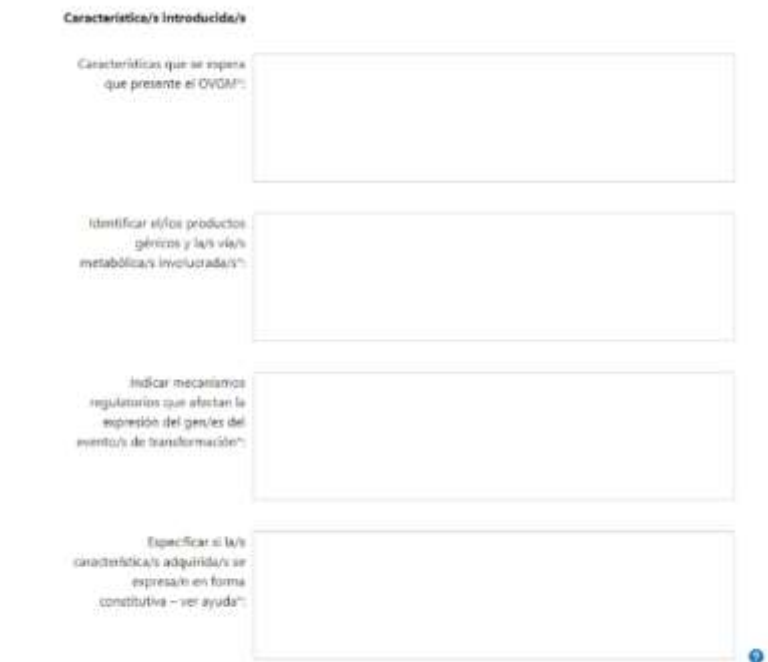

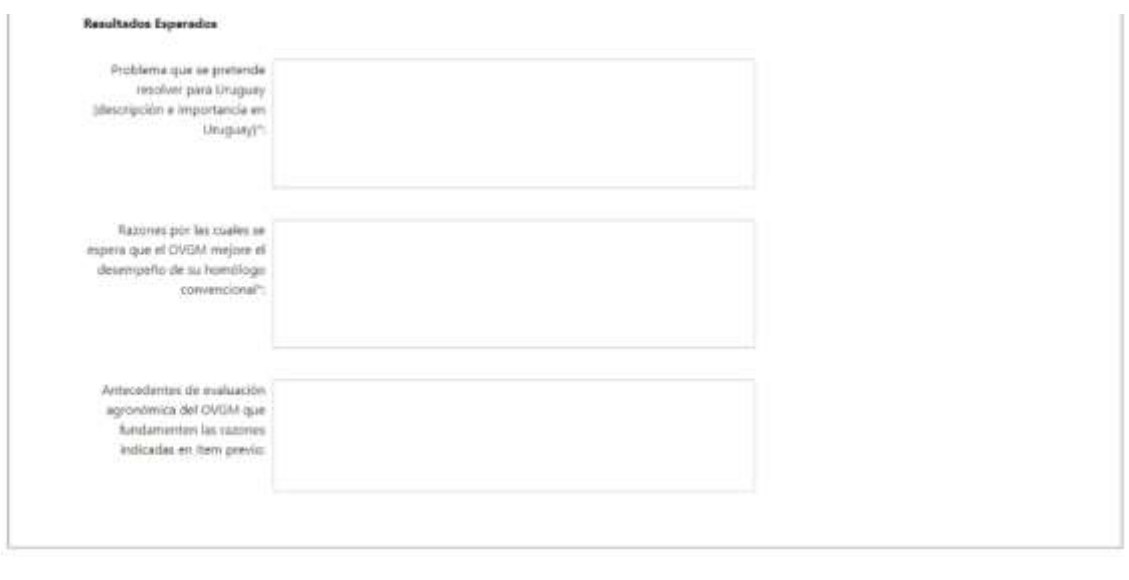

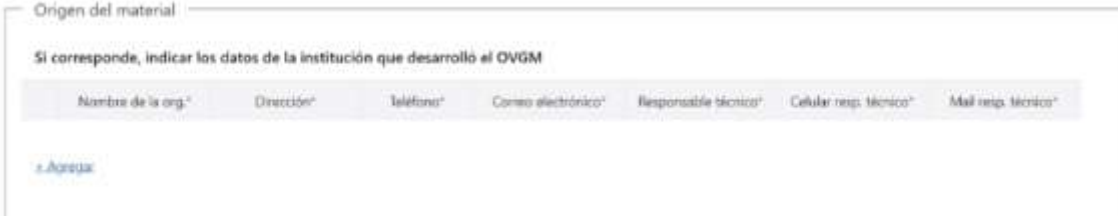

#### **h. Solicitudes de autorizaciones previas en otros países**

En caso de que corresponda se puede indicar las solicitudes gestionadas previamente. Los datos que deben indicarse en la grilla son los siguientes:

- Pais y Región o Localidad\*
- Tipo de Liberación solicitada\*: Puede tomar los valores indicados a continuación
	- o Pruebas y ensayo a campo
	- o Producción de semilla
	- o Alimentación humana y animal
	- o Liberación comercial
- Fecha\*
- Código/Nro. de permiso o Expediente\*

Se incluye ayuda: "En caso de que la solicitud no aplique a todo el territorio, se debe incluir la región o localidad de ese país para la cual aplica la solicitud"

#### **i. Autorizaciones ya otorgadas en otros países**

En caso de que corresponda se pueden indicar las autorizaciones ya otorgadas previamente. Los datos que deben indicarse en la grilla son los siguientes:

- Pais y Región o Localidad\*
- Tipo de Liberación solicitada\*: Puede tomar los valores indicados a continuación
	- o Pruebas y ensayo a campo
	- o Producción de semilla
	- o Alimentación humana y animal
	- o Liberación comercial
- Fecha\*
- Código/Nro. de permiso o Expediente\*
- Entidad que otorgó autorización\*

Se incluye ayuda: "En caso de que la solicitud no aplique a todo el territorio, se debe incluir la región o localidad de ese país para la cual aplica la solicitud"

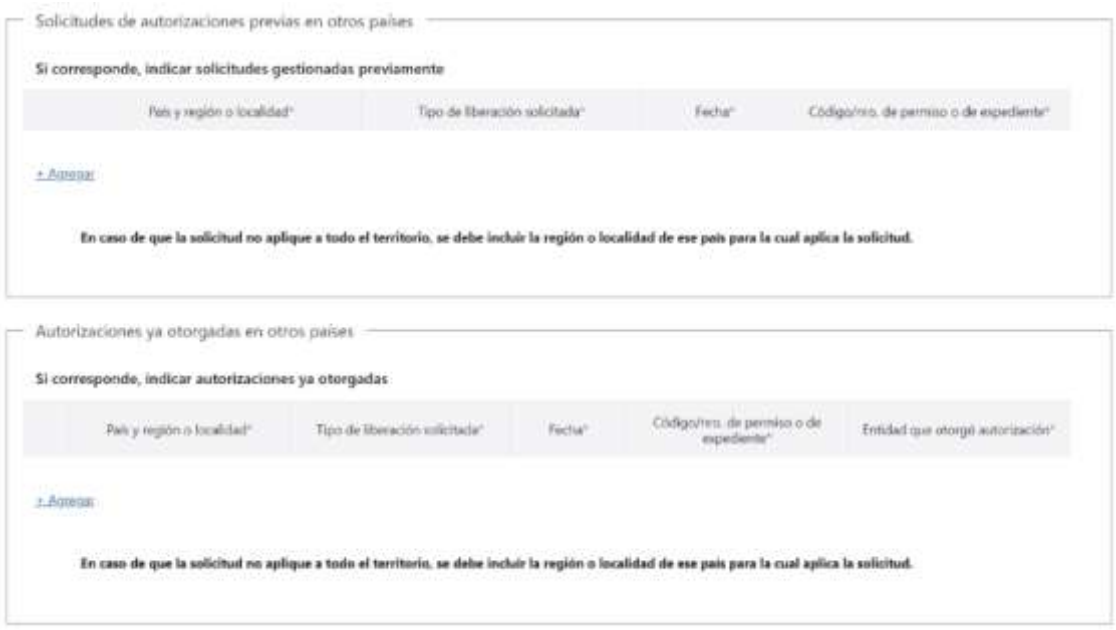

#### **j. Estado Comercial del OVGM**

- Se debe indicar una de las siguientes opciones:
	- o Comercializado al menos en un pais, especificar paises.
	- o Discontinuado por el desarrollador
	- o Nunca comercializado
- Paises\*: Se debe indicar los paises en caso de que se haya se indicado "Comercializado al menos en un pais, especificar paises".

#### **k. Autorizaciones denegadas en otros países**

En caso de que corresponda se pueden indicar las autorizaciones denegada. Los datos que deben indicarse en la grilla son los siguientes:

- Pais y Región o Localidad\*
- Tipo de Liberación\*: Puede tomar los valores indicados a continuación
	- o Pruebas y ensayo a campo
	- o Producción de semilla
	- o Alimentación humana y animal
	- o Liberación comercial
- Fecha\*
- Código/Nro. de permiso o Expediente \*
- Entidad que negó autorización\*
- Motivos del Rechazo\*

Se incluye ayuda: "En caso de que la solicitud no aplique a todo el territorio, se debe incluir la región o localidad de ese país para la cual aplica la solicitud"

#### **l. Evolución**

• Describir la evolución del área sembrada que ha tenido el OVGM en otros paises: El ingreso de esta información es opcional.

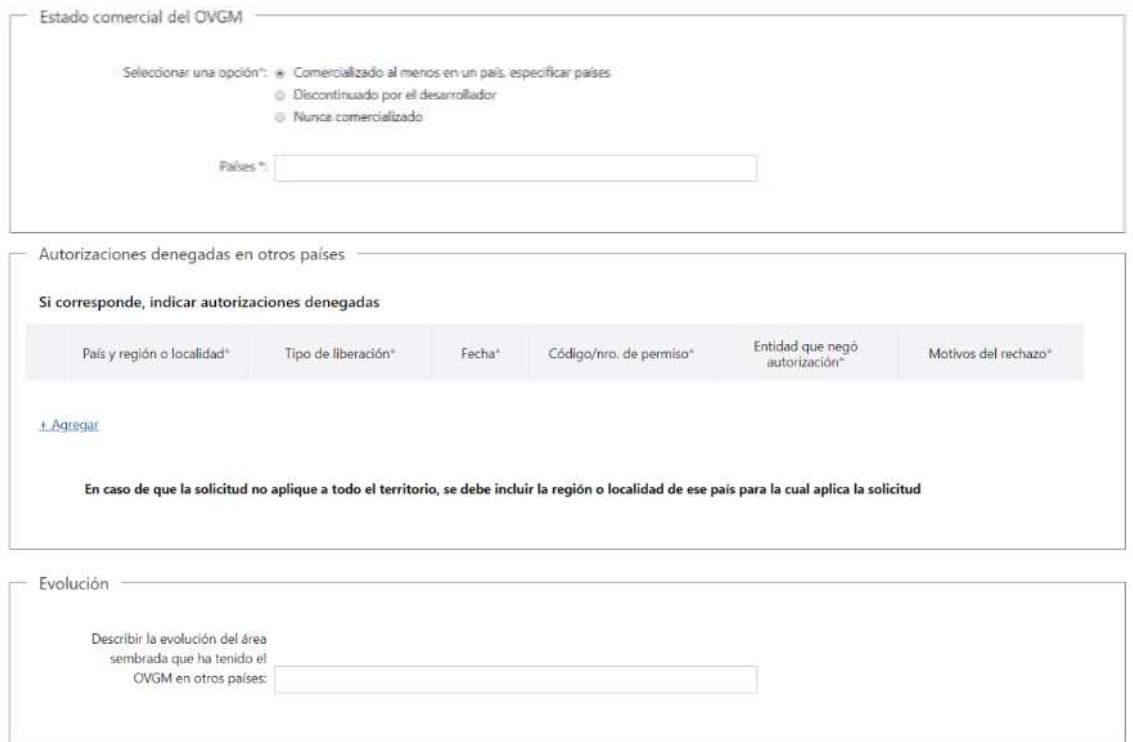

#### **m. Muestras de Referencia**

- ¿Las muestras de referencias ya fueron entregadas? \*: Se debe indicar SI o NO.
- Se incluye botón de ayuda: "Debe entregar una muestra positiva y otra muestra negativa para el evento en cuestión, de al menos 50g. Para el caso de eventos apilados, es suficiente con una muestra positiva que contenga el apilado y una muestra negativa para dichos eventos. Las muestras deben ser acompañadas de una carta que acredite la identidad de las muestras y entregadas en INASE al Área Laboratorio, por personal capacitado para transporte de muestras reguladas. Se agradece dar aviso por mail [\(bioseguridad@mgap.gub.uy](mailto:bioseguridad@mgap.gub.uy) y [laboratorio@inase.uy\)](mailto:laboratorio@inase.uy) al momento de enviar las muestras."
- Indique la fecha en que serán entregadas\*: Es obligatorio si en el punto anterior se indico "NO".

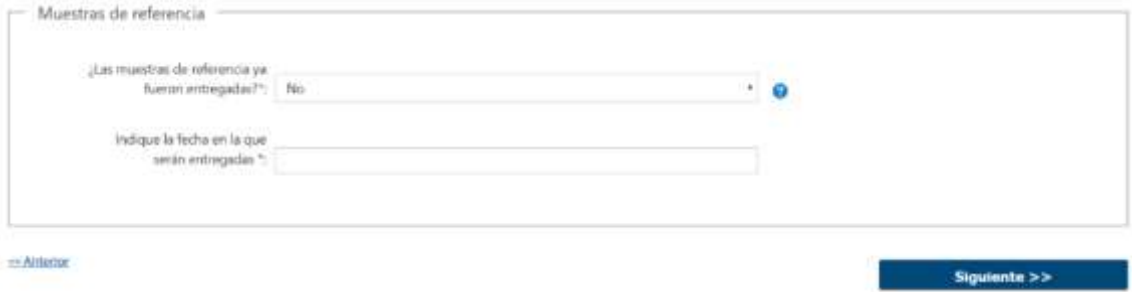

#### **3. ARCHIVOS SOLICITADOS**

Se deben adjuntar los archivos requeridos para poder continuar con el trámite:

- Resumen no confidencial para informar a la ciudadanía\*
- Detalle de la documentación para la que se solicita confidencialidad \*
- Información sobre solicitudes/autorizaciones/negaciones en otros países
- Caracterización Genético Molecular\*: Se solicita cuando Eventos apilados es "Uno o más de los eventos…" o "Ninguno de los eventos…".
- Evaluación de Riesgo Ambiental\* Se solicita cuando Eventos apilados es "Uno o más de los eventos…" o "Ninguno de los eventos…"
- Interacción eventos apilados: Se solicita cuando Eventos apilados es "Uno o más de los eventos…" o "Todos los eventos…"
- Indique como presentará la bibliografía:
	- o Adjunta
	- o Se sube a servidor externo
	- o Se presenta en pendrive (en oficina de Bioseguridad)
- Bibliografía: Se pueden subir hasta 10 archivos. Se habilita en caso de indicar que la bibliografía se "Adjunta".
- Link a Bibliografía\*: Se habilita si la bibliografía "Se sube a servidor externo".
- Otros documentos adjuntos: Se pueden subir hasta 10 archivos

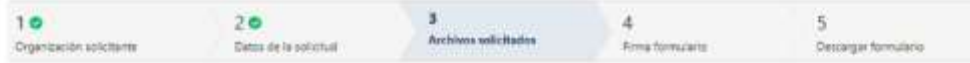

Archivos solicitados

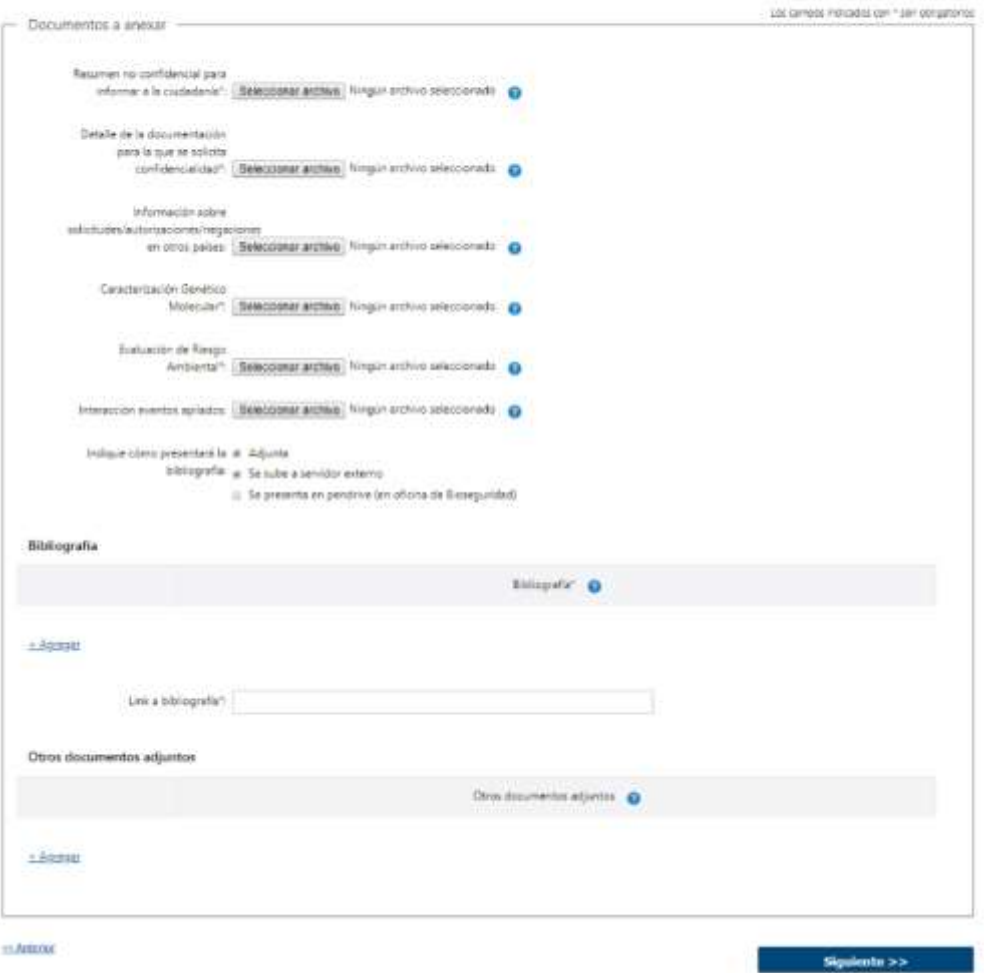

#### **4. FIRMA FORMULARIO**

Será opcional la firma del solicitante, para lo cual se pregunta: ¿Desea firmar ahora electrónicamente?

Además, se muestra un mensaje indicando que el formulario debe ser firmado electrónicamente tanto por el representante legal como por el responsable técnico.

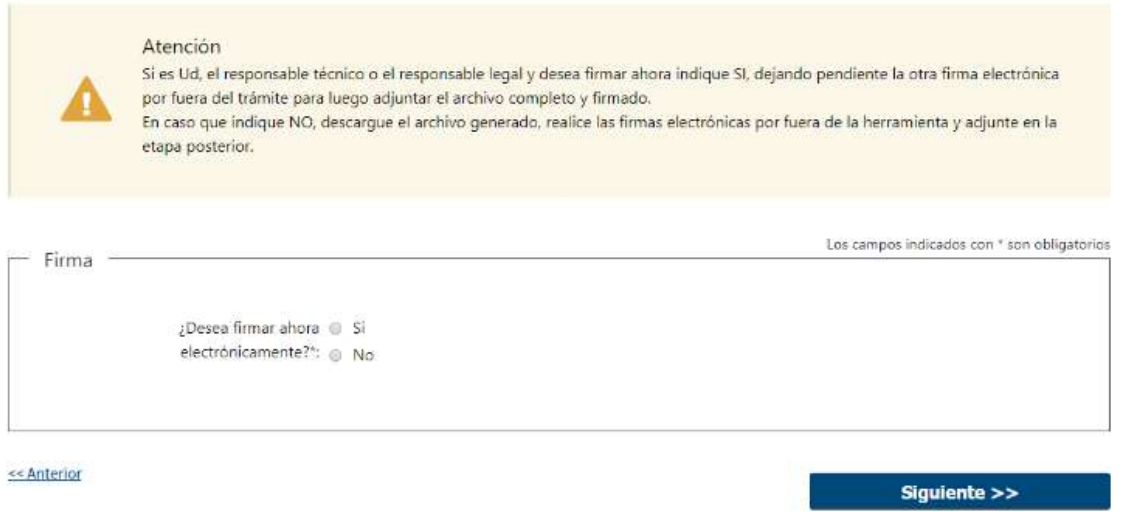

#### **5. DESCARGAR FORMULARIO**

Se genera un archivo con formato "pdf" con los datos de toda la solicitud, para que sea firmado por el representante técnico y responsable legal.

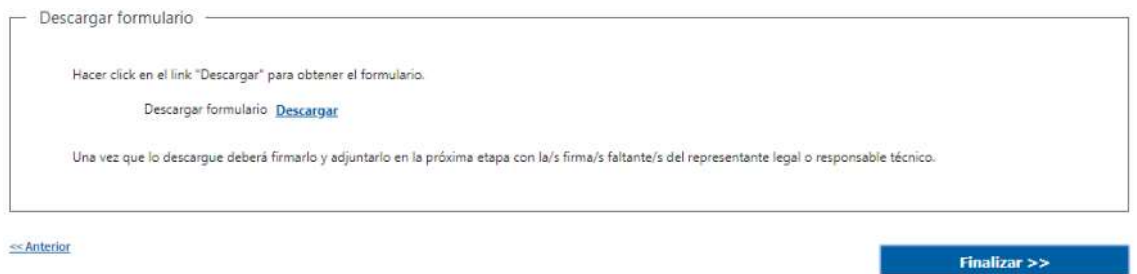

Para registrar firmas electrónicas sobre dicho archivo, es necesario contar con una herramienta que provea dicha funcionalidad. Por ejemplo, AGESIC brinda una plataforma en línea [\(https://firma.agesic.gub.uy/\)](https://firma.agesic.gub.uy/), en la que se puede subir un archivo y realizar la firma electrónica. El firmante debe contar con una cédula electrónica y un lector de tarjetas.

Se recomienda utilizar los browsers Mozilla Firefox y Chrome en sus últimas versiones disponibles.

#### **6. FORMULARIO**

Si no se hubiera descargado el formulario en el paso anterior, se brinda la posibilidad de descargarlo.

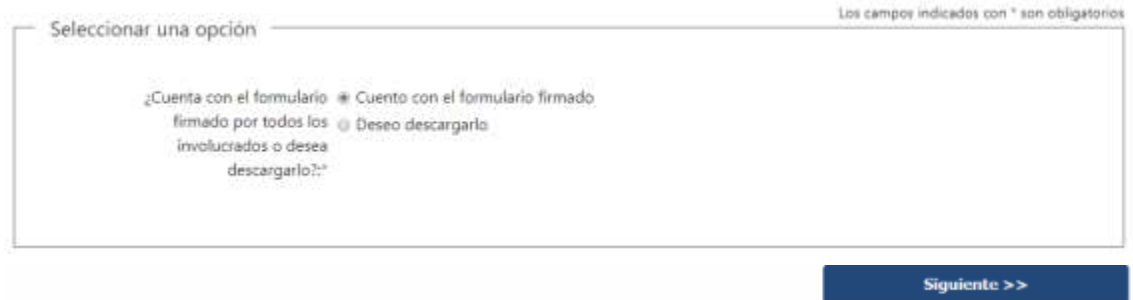

#### **7. ADJUNTAR FIRMAS**

Se debe adjuntar el formulario ya firmado electrónicamente por el representante legal y responsable técnico.

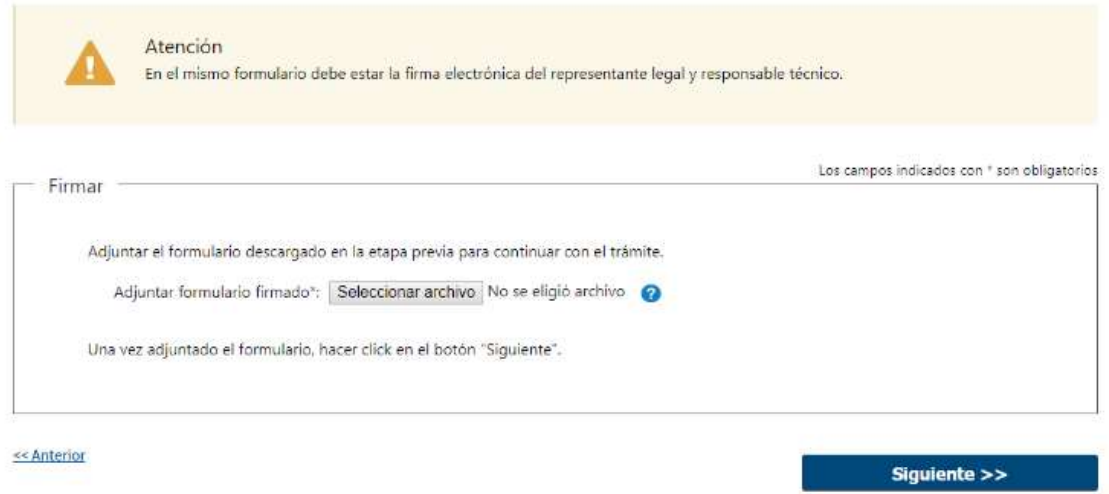

#### **8. PAGO MIXTO**

**Pago Prepago**: Adjuntar comprobante de pago del trámite: Se puede adjuntar aquí una copia del recibo de pago del trámite - las tarifas y cuentas vinculadas a este pago se detallan en la [ficha](https://tramites.gub.uy/ampliados?id=4273) correspondiente -. En el caso de que la suma de los depósitos realizados anteriormente haya llegado a la tarifa máxima, lo que se debe hacer es adjuntar sus comprobantes.

**Pago online**: El pago del timbre se realiza de forma online, a diferencia del pago del trámite. Se deberá presionar el botón Pagar Timbre y efectuar el pago correspondiente. Luego se muestra un mensaje con el resultado del pago, que puede ser: Confirmado, Pendiente o Error en el Pago.

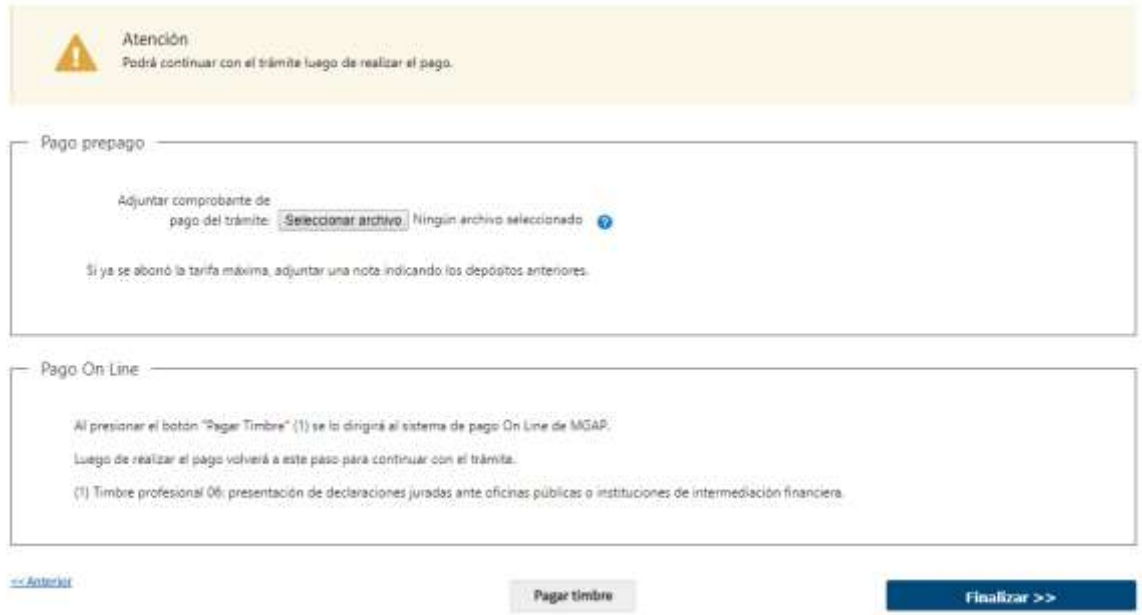

Al presionar el botón Pagar Timbre se invoca a la pasarela de Pagos, donde deberá seleccionarse la forma de pago deseada:

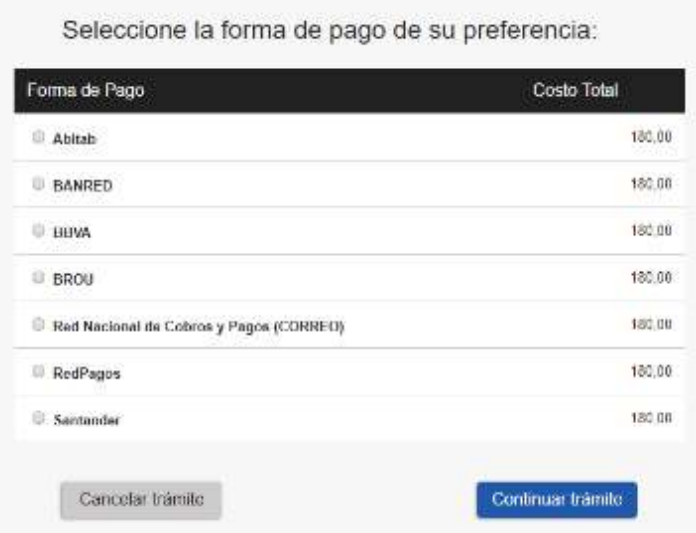

En el caso de seleccionar un medio de pago distinto a Transferencia Bancaria, se habilita la impresión del código de barras, que será el comprobante con el que debe dirigirse a la red de cobranza seleccionada:

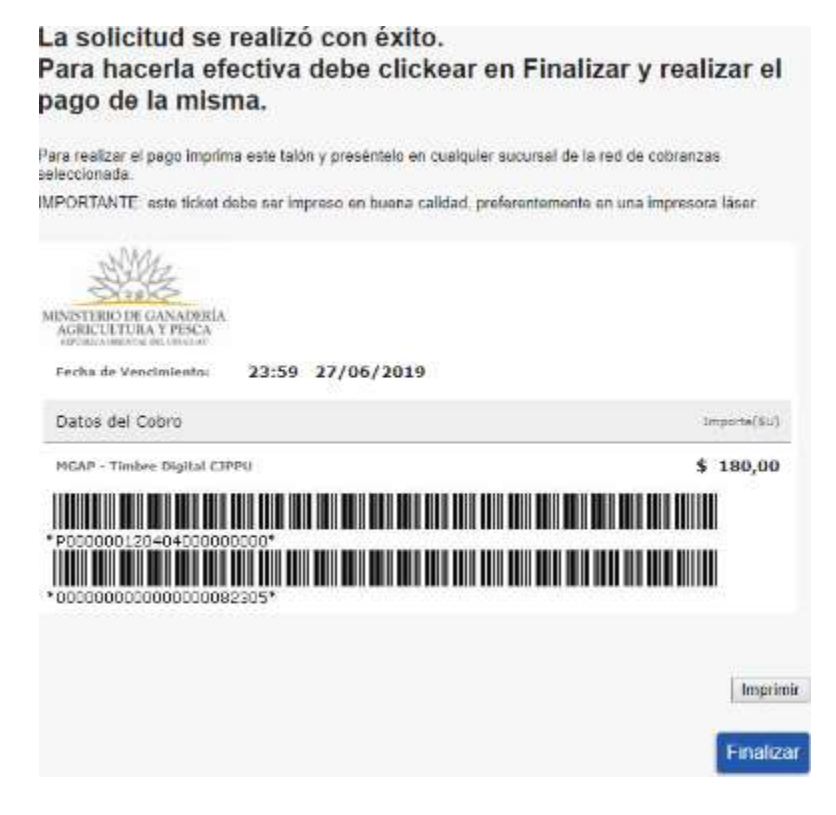

A continuación, dependiendo del resultado del Pago, se emitirá uno de los siguientes mensajes:

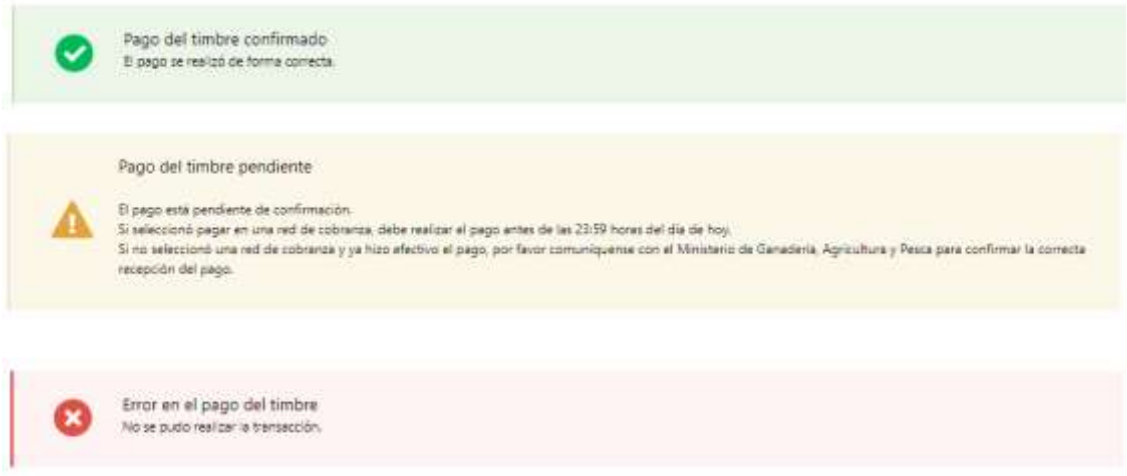

#### ➢ **Confirmación de inicio de trámite**

Al finalizar el ingreso de la solicitud, se notifica vía correo electrónico que el trámite ha sido iniciado. Se incluye información de interés para su seguimiento.

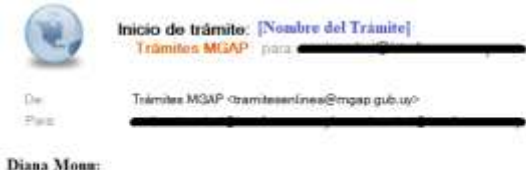

05/08/2019 10:34 Oculter detailes

#### Su trámite ha iniciado exitosamente con el número 7310. La Oficina de Bioseguridad revisará la información presentada y se pondrá en contacto con Usted en caso de requerirse información adicional o existir observaciones a su solicitad. Para dar seguimiento a este trámite: 1) Acceda al signiente enlace. 2) Ingrese el código de seguimiento que se le ha asignado 36FERFCRN. 3) En la bandeja de entrada puede ubicar el trámite identificado por su número: 7310.

Este es un correo automático que no recibe respuestas. Por asistencia o consultas puede comunicarse telefónicamente al 0800 INFO(4363) o \*463 para celulares de ANTEL.

Comisión para la Gestión del Riesgo.

#### **MODIFICACIÓN DE DATOS DE LA SOLICITUD**

#### ➢ **Solicitud de Corrección de Datos**

Luego de iniciado el trámite, se realiza un proceso de revisión de los datos ingresados en el formulario. En caso de encontrar observaciones, se le notifica vía correo electrónico el detalle de las mismas.

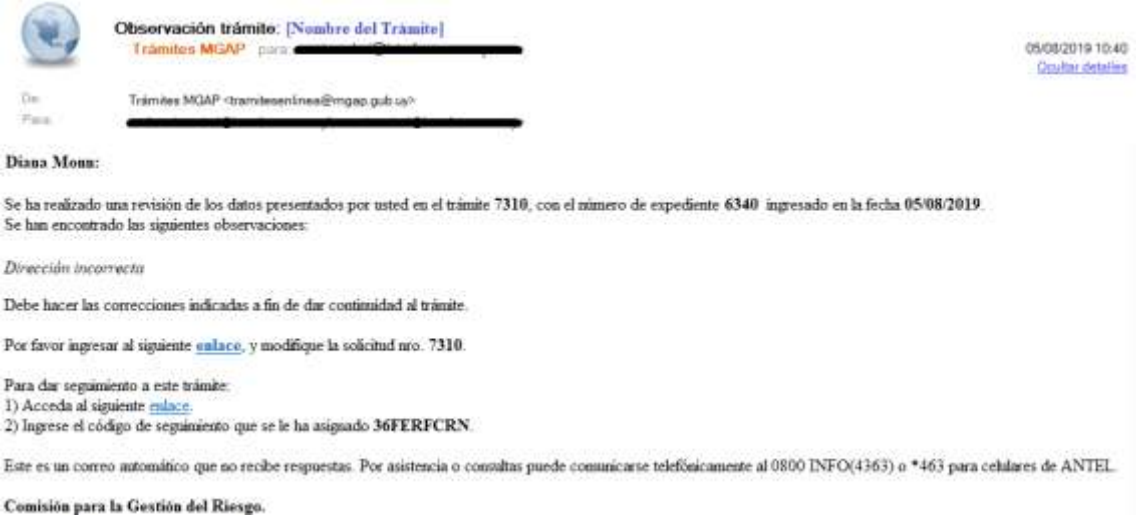

#### ➢ **Modificar Solicitud**

En caso de recibir una comunicación vía correo electrónico, indicando que hay observaciones al trámite iniciado, debe acceder al enlace allí indicado y realizar las modificaciones que le fueron requeridas.

El formulario al que accede es similar al formulario de ingreso, contando con un paso previo al inicio, donde se indican las observaciones que le fueron realizadas.

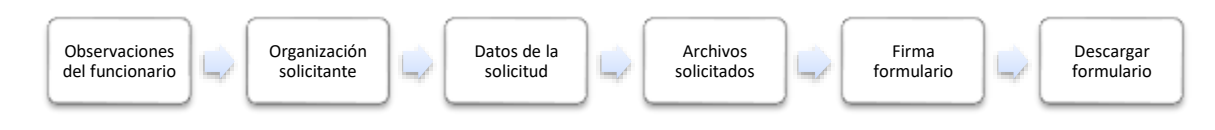

#### **1. OBSERVACIONES DEL FUNCIONARIO**

En esta sección se visualizan las observaciones realizadas por el funcionario.

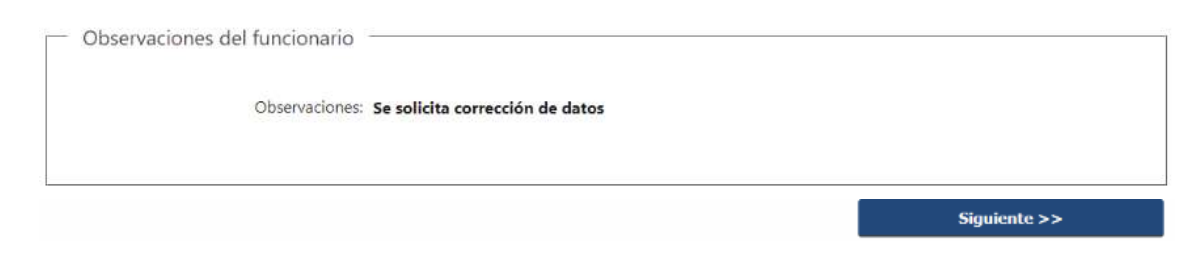

#### **2. DATOS INGRESADOS EN EL FORMULARIO DE INGRESO**

En las secciones subsiguientes, puede acceder a los datos que han sido provistos en el Formulario de Ingreso de la solicitud, a fin de modificar lo que corresponda en función de las observaciones que le fueron realizadas.

Se puede modificar y/o eliminar cualquier dato o archivo adjunto que haya ingresado anteriormente en el formulario.

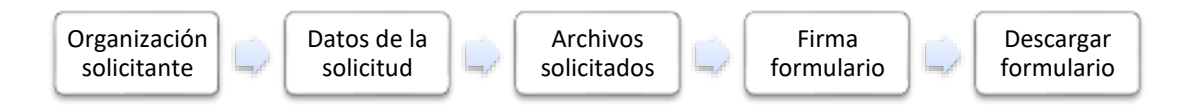

## **APROBACIÓN DEL INICIO DEL TRÁMITE**

Una vez que los datos provistos en el formulario han sido validados por el funcionario, recibirá una comunicación con la aceptación del ingreso de la solicitud. En el correo electrónico recibido se provee información de interés para realizar el seguimiento del trámite.

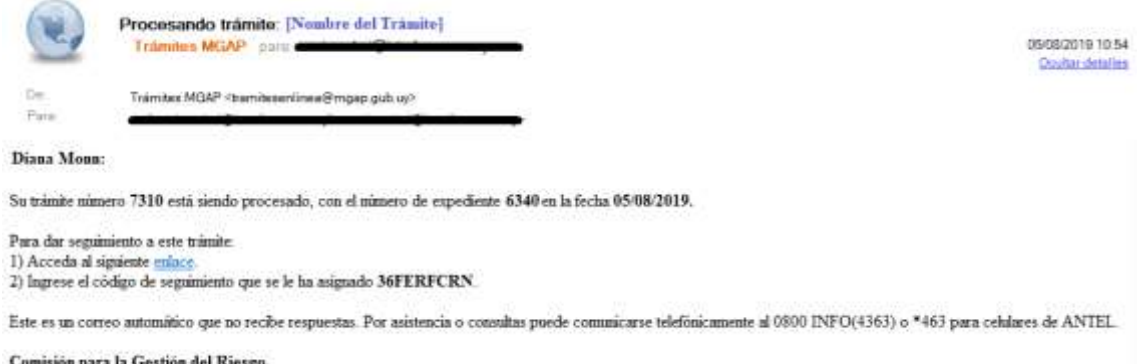

# **¿Dónde puedo hacer seguimiento de mis Trámites?**

Puede hacer el seguimiento de los trámites en los que participó accediendo con su usuario en el siguiente enlace:<https://tramites.gub.uy/seguimiento>

Únicamente tendrá acceso a los pasos del trámite en los que participó el usuario logueado.

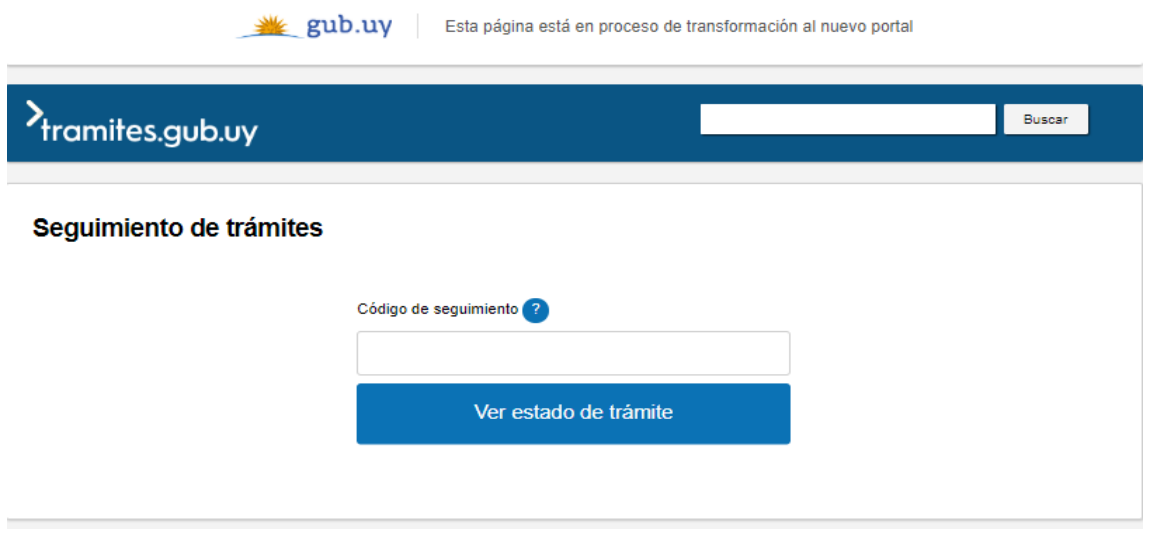

# **¿Cómo continúa el trámite dentro del organismo una vez iniciado en línea?**

Luego de iniciado el trámite, la información recibida es analizada por Secretaría de Bioseguridad quien puede realizar una de las siguientes acciones:

- Aprobar Solicitud: Indica que se ha completado correctamente la información solicitada y continúa con el trámite dentro del organismo.
- Solicitar Corrección de Datos: El trámite es devuelto al ciudadano a fin de que realice las correcciones solicitadas por el funcionario en las observaciones. Esto ya ha sido detallado en el punto 'Modificación de datos de la solicitud'.
- Cancelar el trámite: Se procede a la cancelación del trámite.

El ciudadano recibe un correo electrónico indicando la acción realizada. Si se solicita corrección de datos o se cancela el trámite se adjuntan las observaciones/motivo del rechazo respectivamente.

En caso de que se haya aprobado el inicio del trámite, Secretaría de Bioseguridad envía la documentación ingresada por el ciudadano a la CGR (Comisión de Gestión de Riesgos) quien establece los TDR (Términos de Referencia). Luego se pasa a la oficina de Bioseguridad para su análisis.

Bioseguridad determina si cuenta con la suficiente información para realizar el informe de Evaluación de Riesgos. En caso de requerir información complementaria la solicita al Ciudadano. De lo contrario realiza el informe en conjunto con el CAI (Comité de Articulación Institucional) y lo pasa a conocimiento de la CGR para que tome una decisión.

Secretaría de Bioseguridad registra la decisión de CGR. En caso de que se haya solicitado una nueva Evaluación de Riesgos, pasa nuevamente a Bioseguridad para su análisis. De lo contrario se realiza una Consulta Pública cuyo resultado es registrado por Secretaría y enviado a CGR.

La CGR recibe el resultado de la consulta pública y toma una decisión. Secretaría registra la misma, que puede ser Enviar el informe a GNBio (Gabinete Nacional de Bioseguridad) o solicitar una nueva evaluación de Riesgos (en cuyo caso vuelve a Bioseguridad para realizar un nuevo análisis).

GNBio se expide y por último se cita al ciudadano con el fin de notificarlo y que pase a retirar la autorización. Se le envía un correo electrónico avisándole que finalizó el trámite.

# **¿Dónde puedo realizar consultas?**

En la Oficina del MGAP (DIGECIA) – Secretaría de Bioseguridad:

• En forma telefónica a través del 2410-4155 al 58 int. 499

En los canales de Atención Ciudadana:

- En forma telefónica a través del 0800 INFO (4636) o \*463.
- Vía web a través del mail: atencionciudadana@agesic.gub.uy
- En forma presencial en los Puntos de Atención Ciudadana, ver direcciones en [www.atencionciudadana.gub.uy](http://www.atencionciudadana.gub.uy/)